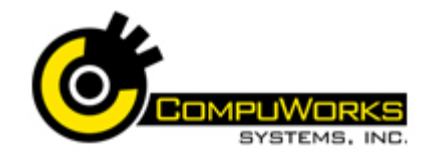

# **Quick Reference Guide Access 2007 Intermediate**

#### **Normalization**

Normalization is a process of efficiently organizing data in a database to accomplish:

- Minimizes redundancy by eliminating duplicate information in tables.
- Eliminates inconsistency by assigning fields to the most logical table.
- Accommodates future design changes in tables.
- Minimizes the impact of design changes on user applications.

The rules for normalizing are known as **normal forms**. If the first three rules of normalization are observed, the database is said to be in "third normal form." The first three rules are described below:

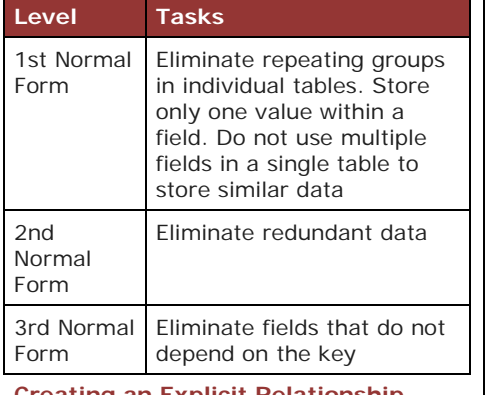

## **Creating an Explicit Relationship**

嗜 Relationships

管

Show Table

- **1.** Open the table.
- **2.** Select the Datasheet context tab.
- **3.** Click the **Relationships** button in the Relationships group.
- **4.** Click the **Show Table** button.
- **5.** Select the table to be related.
- **6.** Click **Add**
- **7.** Click **Close**
- **8.** Drag the common field from one table to the associated field in the other table.
- **9.** Verify the related fields are correct. **10.** Check the **Enforce Referential**
- **Integrity** option. **11.** If you wish to update the linked value in the child table if the Parent ID is changed, select the **Cascade Update Related Fields** option.
- **12.** If you wish to automatically delete any child records if the Parent record is deleted, select the **Cascasde Delete Related Records** option.
- **13.** Click Create

#### **Calculating Totals with the Query**

- **1.** Design the query containing only the fields you need for the summary.
- **2.** Specify any criteria for the query.
- **3.** Click the **Totals** button on
	- Σ the toolbar.This will add the Total row to the QBE Totals Grid. Each field in this new row will contain the value Group By.
- **4.** In the Total row, select the appropriate calculation function:

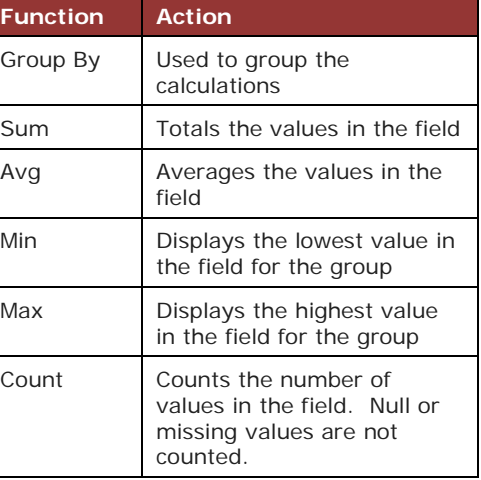

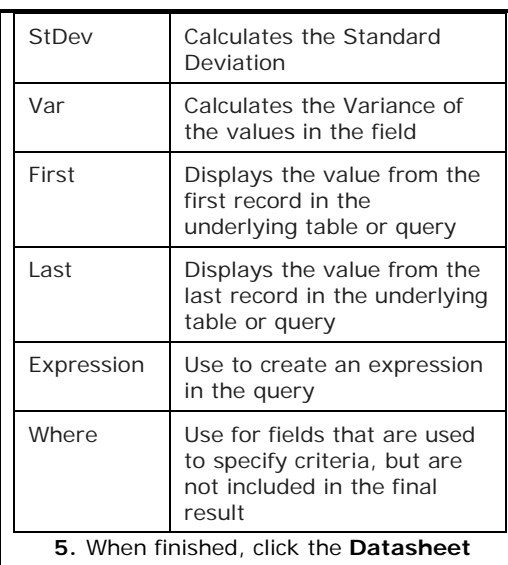

# **View** or **Run** buttons:

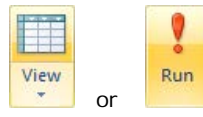

#### **Using the Make-Table Query**

- **1.** Create and test the Select query to be used to create the new table. Make sure that it gathers the exact data needed for the table. EY
- **2.** While in Design view, click the **Make-Table** button. Make
- **3.** The Query Properties dialog box gives you two choices:
- **4.** Save new table in the current or in a new table in another database.
- **5.** Enter the name of the new table in the Table Name text box.
- **6.** Click the <sup>OK</sup> button.
- **7.** Click the **Run** button.

When you run the query, Access will not display a Dynaset. Instead, it will display the following stating how many records will be placed into the new table:

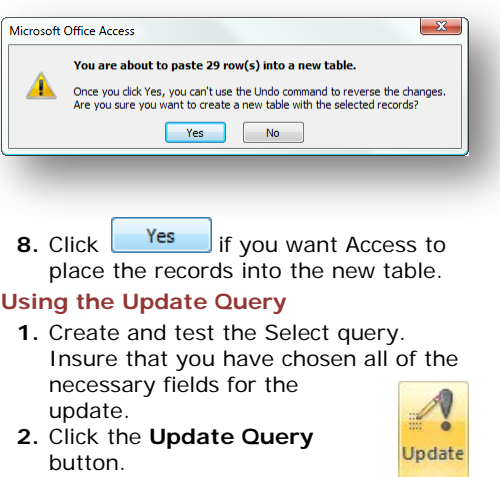

**3.** When you click on this button, QBE Grid will change to look like the following:

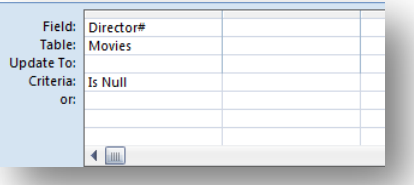

**4.** In **Update To** cell for the field you want to update, enter an expression or a value to change data.

**5.** Click the **Run** button.

Table

When you run the Update query, Access will search the table and find all records matching the criteria and perform the update. Before it saves any changes, it will first display the following dialog box.

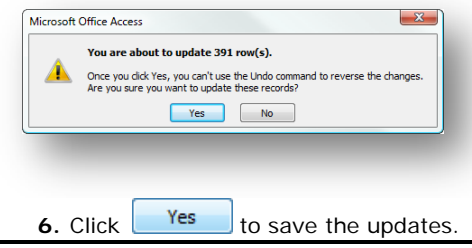

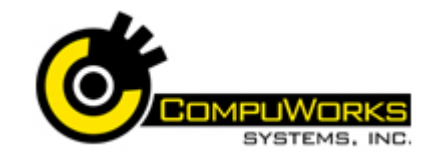

#### **Creating Crosstab Queries**

A Crosstab query is used to summarize numeric or currency data in a spreadsheet-like format.

> 家 Query Wizard

- **1.** Select the Create tab.
- **2.** Click the **Query Wizard** button. Access opens the Query Wizard dialog box.
- **3.** Select the Crosstab Query Wizard option.
- **4.** Click the  $\begin{bmatrix} \overline{\mathsf{OK}} \\ \overline{\mathsf{OK}} \end{bmatrix}$  button. Access moves to the next step on the Crosstab Wizard.
- **5.** The first Crosstab Query dialog box contains a listing of available tables to use for the query - select the table or query to use for the query.
- **6.** Click  $\frac{\text{Next} > 1}{\text{to continue}}$  to continue. The next dialog box asks you for the field that will be placed in the leftmost column of the Crosstab result.
- **7.** Select one or more of the fields in the Available Fields column and place them in the Left-most columns field. To select:
	- Select the field and click  $\geq$ or
	- Double-click the field in the list.
- **8.** Once the field(s) have been

selected, click  $\frac{\text{Next} > }{\text{Next}}$  The next dialog box asks for the field that will be placed in each of the column headings at the top of the new table.

- **9.** Click  $\frac{\text{Next} > }{\text{Next}}$  The next dialog box asks for the field and the type of calculation to perform for that field.
- **10.** Click  $\frac{\text{Next} > }{\text{after you select}}$ the field and the Function.
- **11.** The final Crosstab Query Wizard dialog box asks for a name for the new Crosstab query. It also gives the option to automatically execute the query.

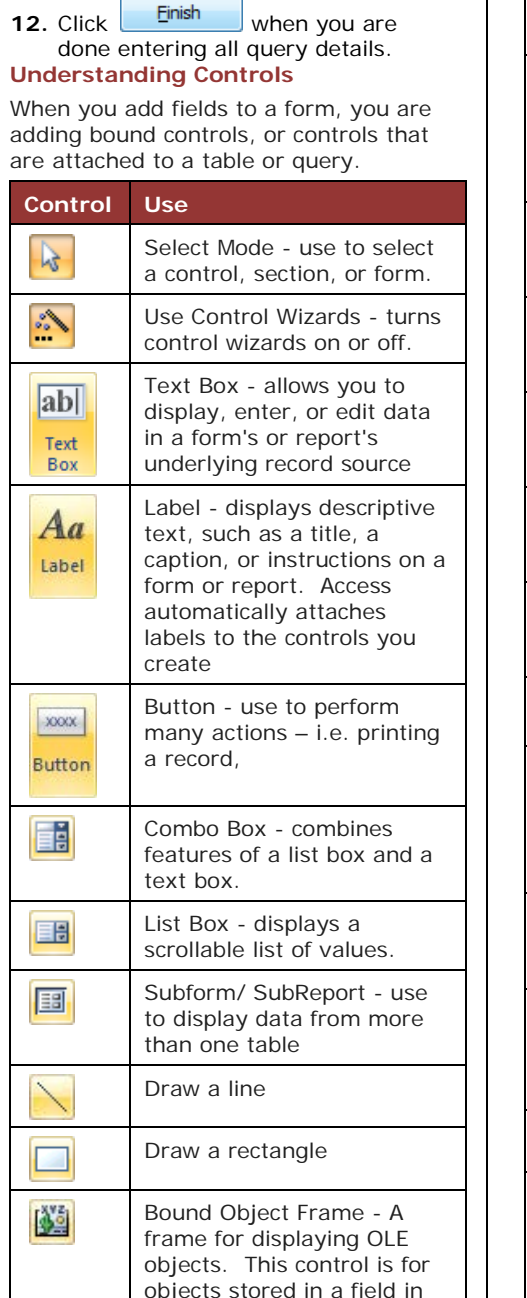

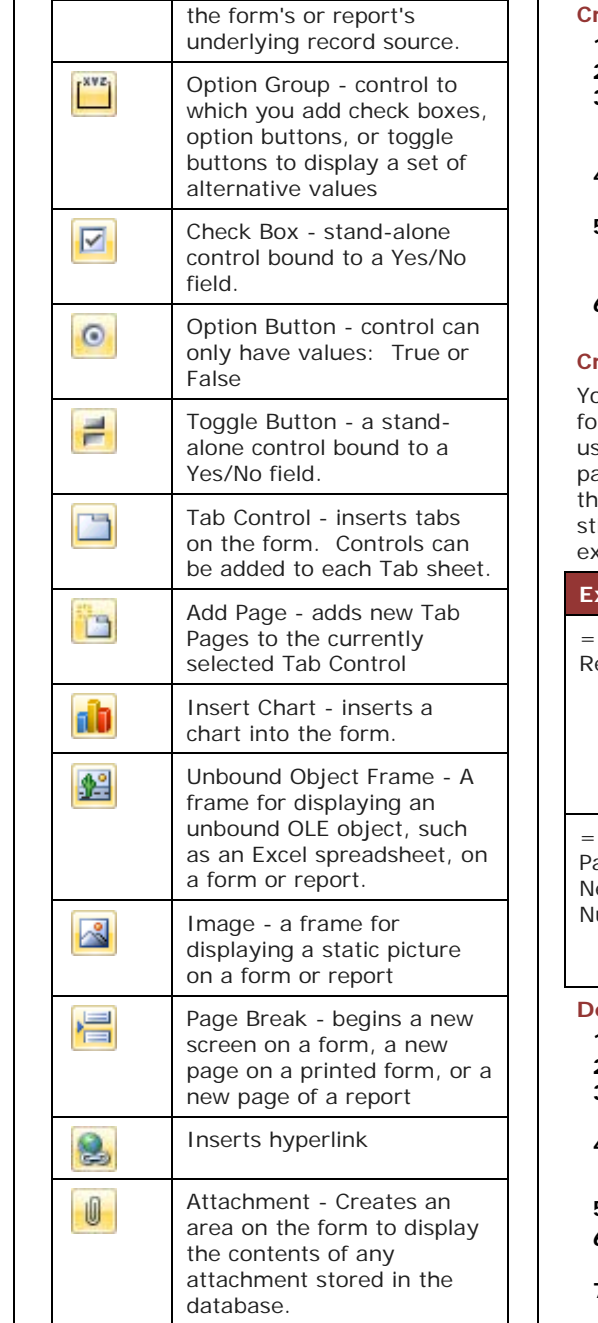

# **Quick Reference Guide Access 2007 Intermediate**

#### **Creating Calculated Controls**

- **1.** Open the report in Design View.
- **2.** Select the Design tab.
- **3.** Select the **Text Box** button in the Controls group.

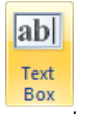

- **4.** Click in the report where you want to place the field.
- **5.** Click inside the Text Box, and enter an equals sign followed by the desired expression.
- **6.** Click inside the attached label, and enter the desired text for the label.

## **Creating Dynamic Reports**

ou can tailor your reports to ask the user r information before it prints. Another se for this feature might be to have the age number start with a number other an 1. To make a dynamic report, you ill use the Text Box object. Some samples are:

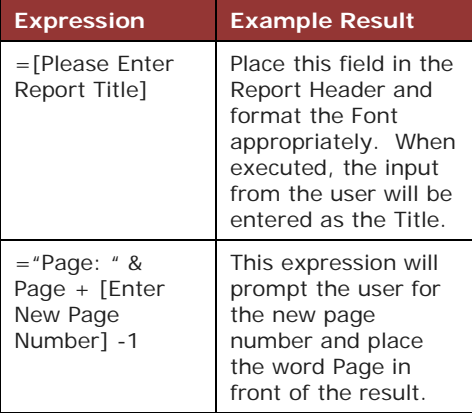

## **Defining a Sorted Field**

- **1.** View the Report in Design View.
- **2.** Select the Design tab.
- **3.** Click the **Group & Sort** button. **4.** Access opens the Group,

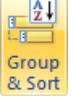

- Sort, and Total pane. **5.** Click the  $\frac{1}{2}$  Add a sort button.
- 
- **6.** Access adds a Sort band that allows you to select the field to sort.
- **7.** Select the field to sort. Access shows the detail in the Sort band

 2007 - CompuWorks Systems, Inc. www.compuworks.com Phone: 781.224.1113 training@compuworks.com